### MATH ASSISTANT & PRACTICE

Write or type any math problem and Math Assistant in OneNote can solve it for you

Click **Show steps** to see step-by-step instructions that help you learn how to reach the solution on your own.

In the **Draw tab**, write or type your equation. Then select **Math**

You can embed <sup>a</sup> wide variety of content from other sources into OneNote — such as documents, videos, audio clips, quizzes, sways and more — by inserting, pasting, or linking to such content right in your notes.

Click or tap the **Select an action** box and then choose the action you want Math Assistant to take. Short Steps by Finding Square Root Steps by Finding Square Root Generate a practice quiz

Click or tap to<br>show the steps

 $x\in\{-5,-1\}$ 

Select '**generate practice quiz**' to ge<sup>t</sup> practice on similar questions.

#### INTERACTIVE CONTENT

Of Di f ic fi t c a۱ e ti

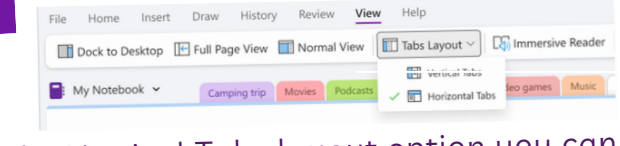

್ಷವ್ವ

 $(?)$ 

 $\times$ 

**DICTATION** w on ith le ts yo <sup>u</sup> use speech-to-text to author content in a m ic rophone. It's <sup>a</sup> quick and easy way to create drafts , capture notes, and make comments.

#### IMMERSIVE READER

Immersive Reader, included in OneNote Learning Tools, is <sup>a</sup> full screen reading experience to increase readability of content in OneNote documents.

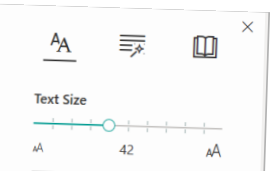

To use Immersive Reader in OneNote, open OneNote and select **View Tab <sup>&</sup>gt; Immersive Reader**.

To hear the paragraphs read out loud, select **Play**.

To listen from <sup>a</sup> certain point on your page, select that word.

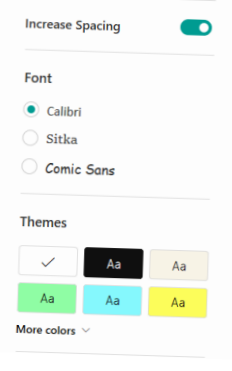

## ONENOTE New Features

- Click <sup>a</sup> location on the current page where you 1. want to start the audio recording.
- On the **Insert tab,** click **Audio**. 2.
- 2.On the Insert tab, then Addio.<br>3.OneNote begins recording immediately. To verify that <sup>a</sup> recording is in progress, note the increasing time counter on the Recording tab that appears.

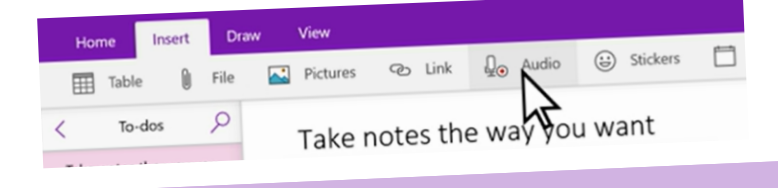

- 3 1.Go to **Home > Dictate** while signed into Microsoft 6 5 on a m ic-enabled device.
- Wait for the Dictate button to 2.
- turn on and start listening. Start speaking to see text appear 3.
- on the screen.

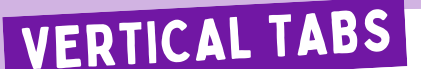

 $\boxtimes$  Add p

Hummingbin

Weather patt

Physics of flig

The solar sys

Photosynthe

Acceleration

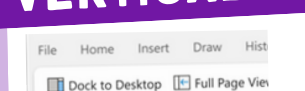

Podcasts<br>
Rings of Saturn Rings of Saturn School<br>
Physics of flix

 $\vee$   $\blacksquare$ : My Notebook

Camping trip

Movies

 $\begin{tabular}{|c|c|} \hline & Podesats \\ \hline \end{tabular}$ 

Hosting people

> Vacation planning

 $+$  New section

With the Vertical Tabs layout option you can change your OneNote experience to the same left-sided layout on OneNote for Windows 10, Web, Mac, and iPad.

Click the **View Tab** <sup>&</sup>gt; **Tabs Layout <sup>&</sup>gt; Select Vertical Tabs**

## Microsoft<sup>®</sup>

# <sup>A</sup> Quick guide to

OneNote desktop is a note-taking app that runs on Windows. It has a full Office ribbon interface and allows you to create and organize notebooks, sections, and pages. OneNote desktop is good for education because it helps you to organize your lesson plans and course content in your own digital notebook. OneNote desktop also lets you capture and embed web content, audio, and video to create interactive lessons for students.

Create<sup>d</sup> by [@miss\\_a](https://twitter.com/miss_aird)ird

Solve for x

#### WHAT ARE THE NEW FEATURES IN ONENOTE DESKTOP?

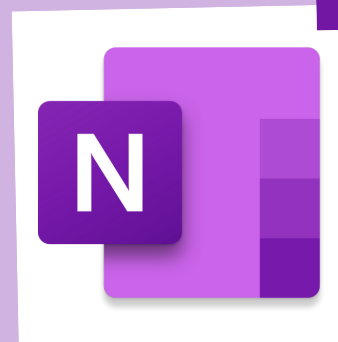

### AUDIO NOTES

To begin an audio recording in your notes, do the following:

#### ACCELERATE LEARNING WITH THE RIGHT [TOOLS](https://www.microsoft.com/en-us/education/learning-tools/learning-accelerators); FIND ADDITIONAL QUICK [GUIDES](https://www.microsoft.com/en-us/education/school-leaders/resource-center) TO GET STARTED